# XT+ by SIM1 **QUICK START GUIDE** Ш

Dear Customer, thank you for purchasing XT+ Guitar & Bass Tone Imprinting. Here you have a brief Manual that introduces you to its main features. We are sure you will be inspired by the variety of sounds of this truly innovative device.

SIM1's Team

### XT+ Serial Number

By switching the pedal on, during the booting process, a Code, made of 8 alphanumeric digits, will appear on the display. This code is useful to register your device in the SIM1 Webstore [\(https://store.sim-one.it/\)](https://store.sim-one.it/). This procedure will allow you to get new Target Guitars you will buy, or you will download for free from the Community. Please note that if you do not correctly enter the XT+ Code in your account of the Website, it will not be possible to download any extra Target Guitars from the e-store.

# First Use

The Smart Tone Shaping Technology by SIM1 is based on the Learning Procedure. The pedal must learn your Guitar or Bass Sound, to transform it in a multitude of different Guitar and Bass tones.

As an alternative, you can start from predefined Source Guitars/Bass models, which is what you will be asked to do for the first use.

#### Quick Start for Learning

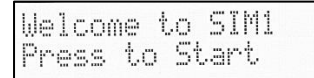

Select Source Pickup Config

S-S-5 source

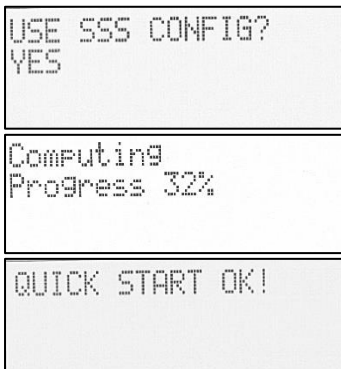

- ➢ Press any of the four switches or tap the rotary to Start.
- $\triangleright$  The first time that you switch the pedal on, you will be asked to set your Source Guitar pickup configuration.
- ➢ You can choose among 5 Source Guitar pickup configurations: S-S-S (Strat Like) , S-S-H (Strat Like), H-H (LesPaul Like), S-S Tele, P90 Tele. Rotate the Rotary Knob, then Tap it to select the configuration closer to your Guitar.
- ➢ Tap the Rotary Knob to confirm your selection or rotate it, to select "NO" and start from the beginning.
- $\triangleright$  The device is now calculating the Tone Matching between the Source and the Target Guitar Pickups.
- $\triangleright$  The Tone Matching has been completed now. Your guitar is ready to emulate other guitar tones!

This must only be done the very first time, then the pedal will be set with the Configuration you selected. However, it is always possible to run a Quick Start Procedure form the Menu Settings of the Pedal and set a different Source Pickup Configuration. (See the Menu Options paragraph of the USER MANUAL).

NB: The Quick Start Source Guitar Set Up is an approximation. To get best results, the Learning Procedure, playing a chromatic scale for each pickup position, is always preferable.

NB: The first time that you switch the Pedal on, XT+ is set in the Configuration for Guitar. You can switch to the Bass Configuration from the Menu Settings of the Pedal: Hold the Rotary Knob > 12. Functions > 12.1 Switch to Bass.

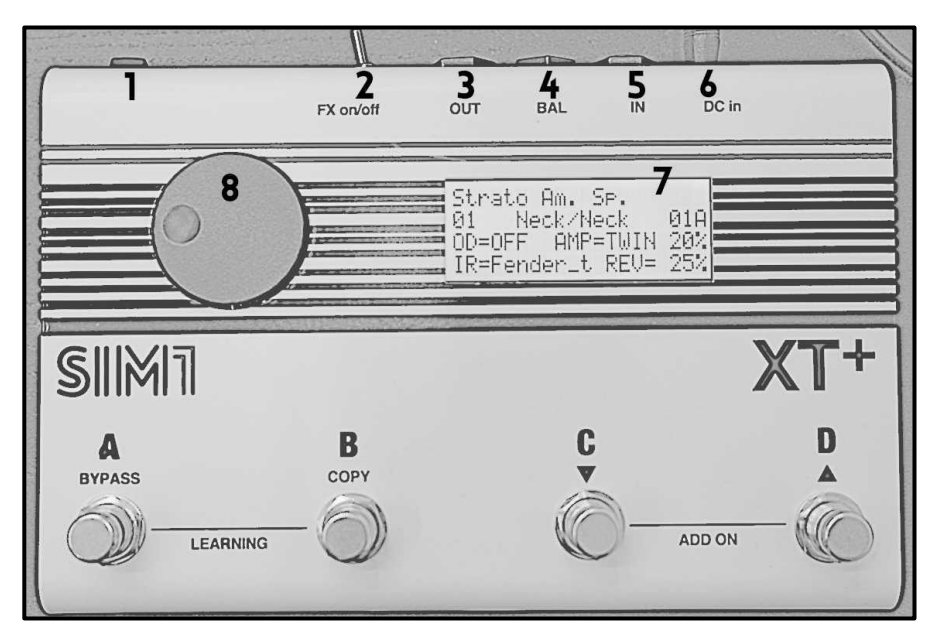

# Panel Description

- 1. ON/OFF Switch: Switch the XT+ Pedal ON/OFF when connected to the power supply.
- 2. Effects Switch: Activate/Disactivate all the effects (Overdrive, Reverb, Amp Models, IR etc.) previously set in the pedal banks.
- 3. Standard Output: Connect to a Guitar/Bass Amp or to a powered Speaker.
- 4. Balanced Output: Connect directly to the PA.
- 5. Guitar/Bass Input: Connect your Guitar/Bass here.
- 6. Power Supply Input: Connect the power supply jack here.
- 7. Led Backlit Display: it provides the following information:
	- 1 st line: Target Guitar Model

```
2<sup>nd</sup> line: Bank Number – Target/Source Guitar Pickup – Scene Nr/Bank
```
- 3 rd line: Overdrive Setting Amp Model Setting
- 4 th line: IR or Effect Set Reverb Setting
- 8. Rotary Knob: Rotate, clockwise or anticlockwise, to navigate through the Banks of the pedal, then click it to confirm the selection. Tap and Hold the Rotary Knob, for 3 seconds, to enter the Menu Settings of the Bank.
- A = First bank of the Scene Hold for True Bypass.
- B = Second bank of the Scene Hold to Copy the effect setting of a different bank.

#### 3 **QUICK START GUIDE**

C = Third bank of the Scene - Hold to skip to the previous Scene.

D = Fourth bank of the Scene - Hold to skip to the next Scene.

 $A+B =$  Hold for Learn & Play  $-$  Learning Procedure automatic pickups matching

Set up your Source Guitar by recording Neck, Mid and Bridge position pickups. The system will automatically match the Target Guitar pickups with your Source Guitar pickups.

 $C+D$  = Hold for Add On Source Guitar  $-$  Learning of one pickup at a time

Record and store one pickup at a time as Source Guitar. The matching Source/Target pickups is not automatic, it requires the use of the Editor "Configuration Manager" for PC or Mac. Through the Editor you can even turn the new Source Guitar into a Target Guitar, using the "Show in Target" button in "My Guitars".

#### Menu Settings – Set guitars/amp/effects

Tap and Hold the Rotary Knob to Surf the Effects Menu. Select and set each effect you wish to add to the current Bank. It includes the following sections: Source/Target guitar selection, Overdrive, Flanger, Chorus, Tremolo, Amp, IR Cabinets, Reverb, Delay, Tone Ctrl, Master Gain, Pedal Functions, Exit & Save.

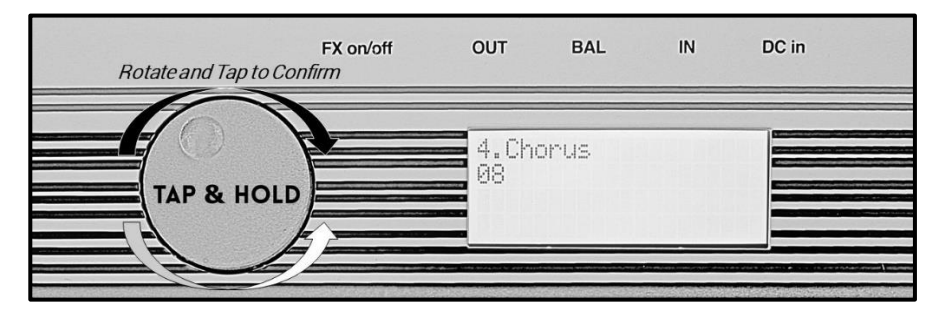

- A) Tap and Hold the Black Rotary Knob
- B) Rotate Clockwise, or Anticlockwise, the Rotary Knob to navigate the menu
- C) Tap to enter each section of the menu, or to confirm any sound setting of the bank.
- D) In any position you are, you can hold for 3 seconds the Rotary knob to Save and Exit to the Bank List.

# Learning Procedures:

A) Learn & Play: Set-up your source guitar (automatic pickups matching).

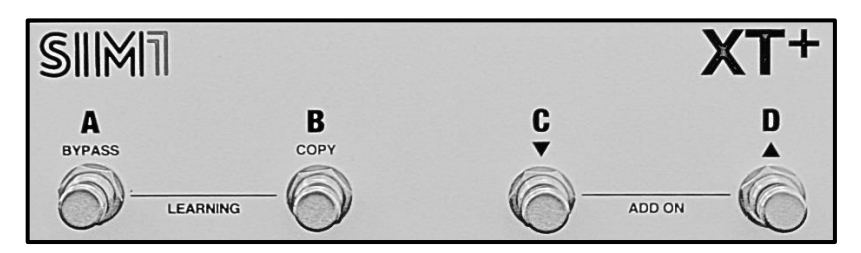

For a perfect guitar emulation, the pedal must learn the tone of each pickup of the Source Guitar. With this procedure it will automatically make the matching between the Target Guitar Pickups, included in the pedal, and your Source Guitar pickups.

The XT+ comes with 96 banks (36 Presets - 60 Empty /Bypass).

1. Make sure your Source Guitar is in tune (440 Hz), with volume/tone open.

2. Switch the pickup selector of your Source Guitar to the Neck position

3. Hold simultaneously the A and B switches of the pedal for 3 seconds. The system will ask you the number of pickups you would like to configure (1 or 3).

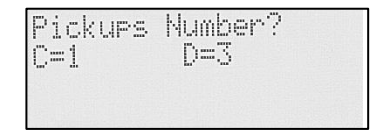

Press the C switch to configure only 1 pickup, or D switch to configure 3 pickups. When the countdown is finished the device will start recording (Hold the Rotary Knob to Abort the procedure).

4. Play an ascending chromatic scale starting from the  $E$  (6 open string), making a progression of 6 notes per string (80 seconds, 2 seconds per note is recommended) – see the following tab.

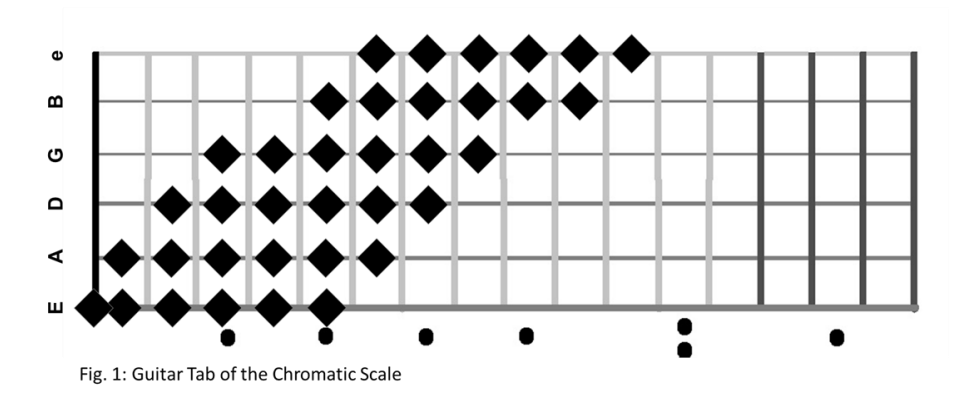

Use the following QR Codes to watch our tutorial videos:

Learning for XT+ Guitar Learning for XT+ Bass

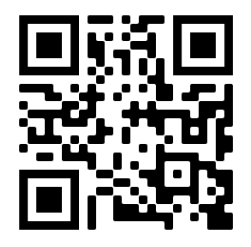

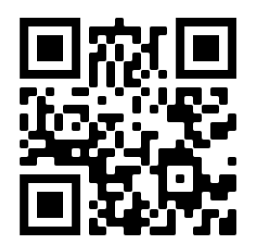

5. If you are satisfied with the quality rating, then press the UP switch (D), otherwise press DOWN switch (C), and repeat the last pickup configuration.

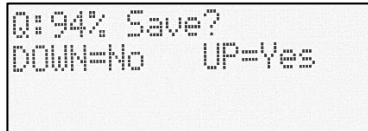

6. If you selected the 3-pickup option, repeat steps 4-5 for mid and bridge pickup as well. (during individual Pickup configuration, it is always possible to stop the Learning Procedure just holding the Rotary Knob for 2 seconds).

7. After you have configured the last pickup (Bridge PU), the system will make a computing process of the sounds loaded in the XT+ (Display: Computing Progress 00%...100%).

8. At the end of the Computing Process, press the UP switch again to end the Learning procedure. At this point the Target Guitar profiles included in XT+ will be

#### 6 **QUICK START GUIDE**

associated to the pickups you just configured. Rotate and Tap the Rotary Knob to test the variety of sounds.

#### . Pickup Matching:

For each Target Guitar Preset, while performing, it is recommended to switch the Pickup position of your Source Guitar to the one suggested on the display. This allows to reach a sound as close as possible to that one of the original Target Guitar.

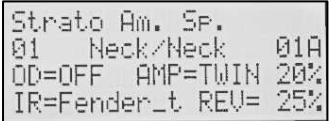

➢ Neck/Neck means that the Neck Pickup of the Target Guitar is paired to the Neck Pickup of the Source Guitar.

When the BYPASS MODE is activated, the Display will show the quitar/pickup you are supposed to play as Source Guitar. Press any switch to activate the XT+ Pedal again.

#### Safety Instructions

 In this instruction manual the exclamation point within a triangle means "Caution!". It is an alert to the user noting possible risks related to the improper use of the device.

 In this instruction manual the lightning within a triangle means "Electrical caution!". It is an alert to the user for potential risks of electrical shocks related to an improper use of the device.

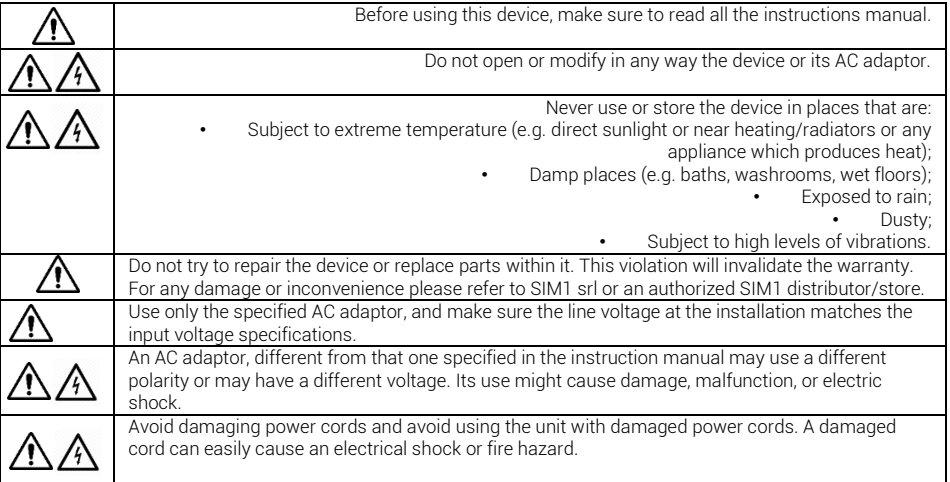

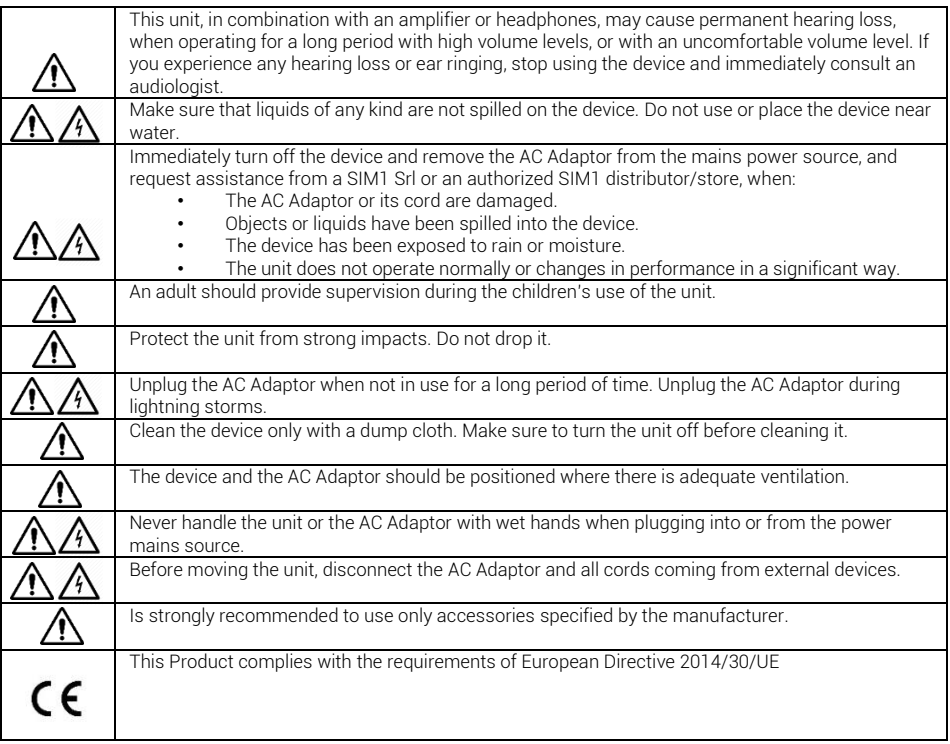

# QR CODE

Use the QR Code here below to visit the "Download Section" of our Website. You can get the User Manual, which in includes the instructions about the Editor for PC/Mac and the Wi-Fi Setup for Real Time Editing.

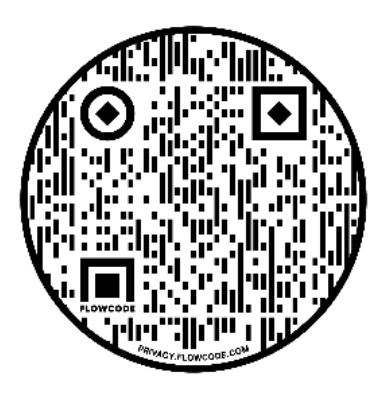

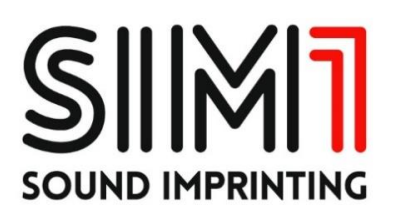